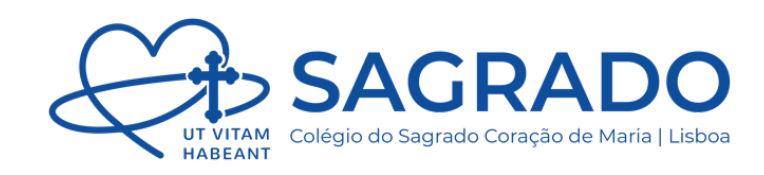

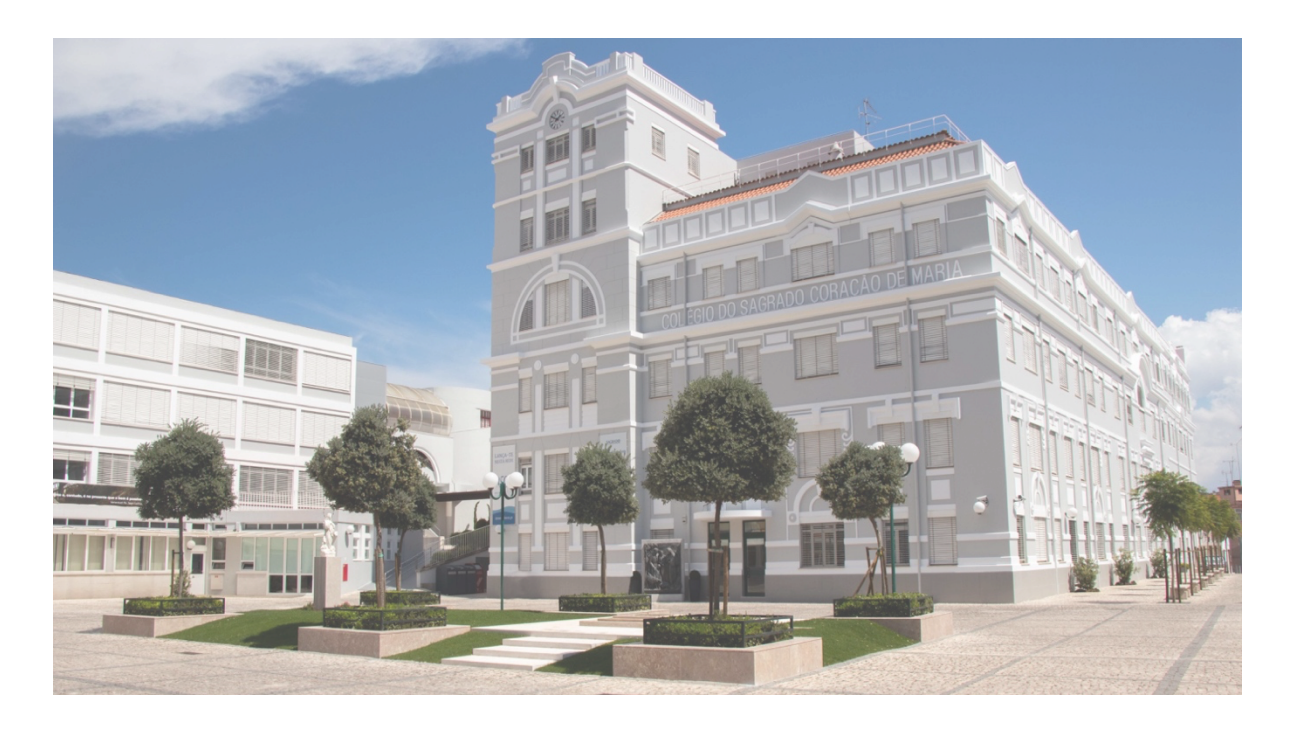

# MANUAL DE UTILIZADOR Painel de Navegação

Versão 1 - Março 2024

STIC | Serviço de Tecnologias de Informação e Comunicação *informatica@cscm-lx.pt*

## ÍNDICE

### CONTEÚDOS

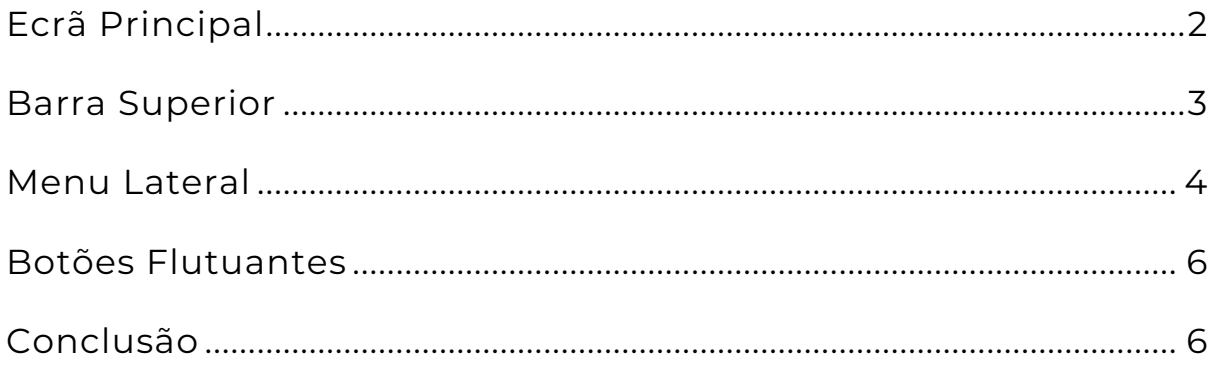

### **IMAGENS**

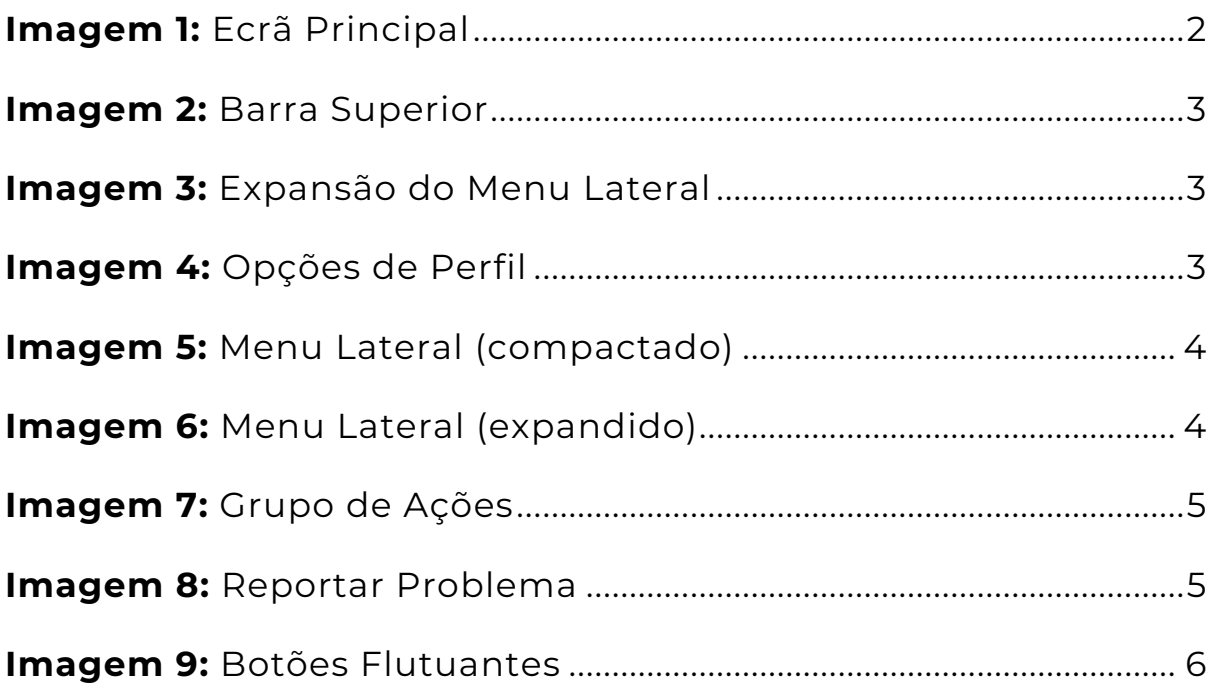

### <span id="page-2-0"></span>ECRÃ PRINCIPAL

Este guia aplica-se a todas as aplicações existentes. A aplicação 'Livro de Ponto Digital' será utilizada apenas a título de exemplo. Em qualquer aplicação, o ecrã divide-se em 4 zonas:

- **1)** Zona de Navegação *(que difere de acordo com a aplicação)*
- **2)** Barra Superior
- **3)** Menu Lateral *(cujas ações diferem de acordo com a aplicação)*
- **4)** Botões Flutuantes

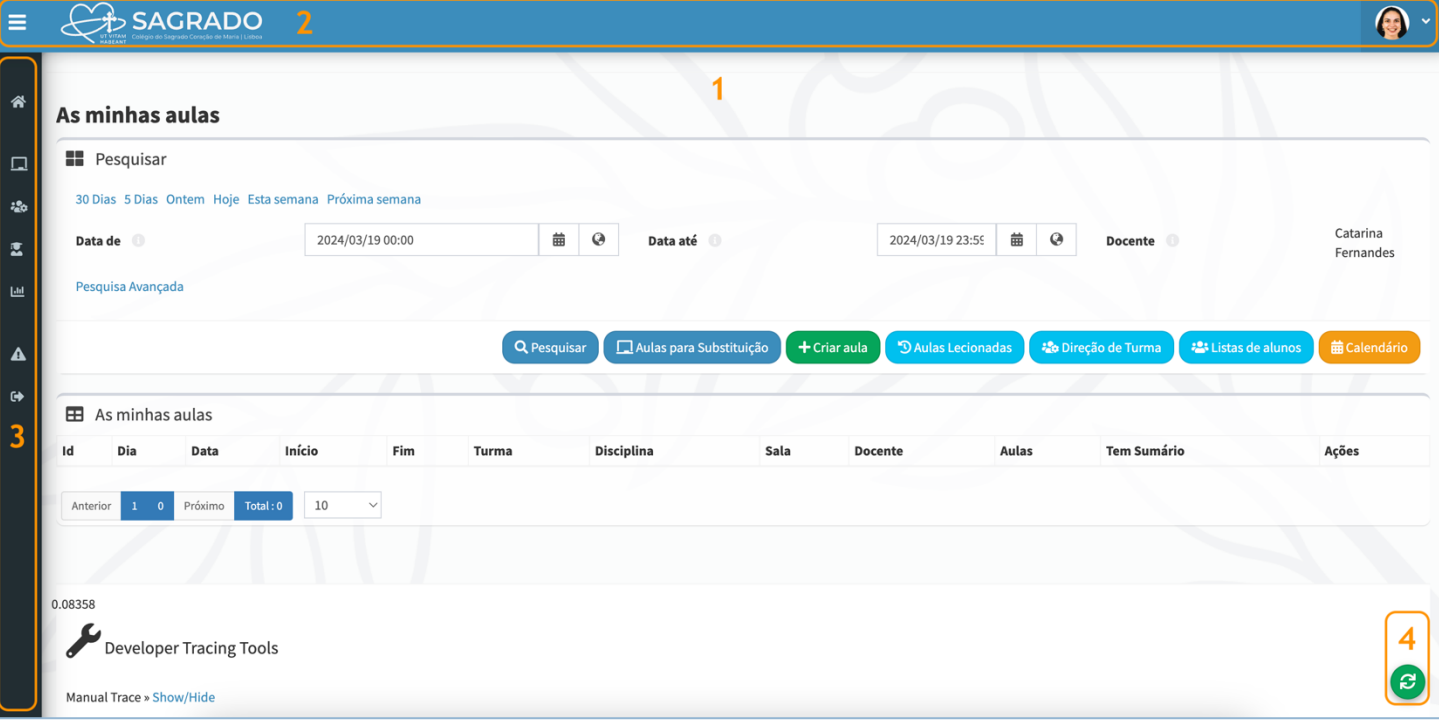

#### <span id="page-2-1"></span>**Imagem 1:** Ecrã Principal

Manual de Utilizador | Painel de Navegação

### <span id="page-3-0"></span>BARRA SUPERIOR

<span id="page-3-1"></span>**A**SAGRADO

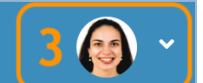

**Imagem 2:** Barra Superior

- <sup><sup>4</sup> O botão do canto superior esquerdo (1) permite expandir o menu</sup> lateral:
	- o O botão **X** (ver imagem à direita) permite voltar a compactá-lo.

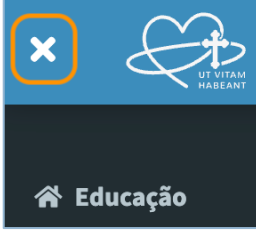

<span id="page-3-2"></span>**Imagem 3:** Expansão do Menu Lateral

- <sup>4</sup> Ao clicar no logo do Colégio (2), o utilizador sai da aplicação, sendo redirecionado para o Painel de Utilizador do Portal.
- 8 Ao clicar na fotografia de perfil, no canto superior direito **(3)**, são apresentadas as seguintes opções:
	- o A opção **Perfil (1)** redireciona o utilizador para o seu perfil do Portal.
	- o A opção **Empresa (2)** permite mudar de empresa (se aplicável).
	- o A opção **Terminar Sessão (3)**, permite terminar a sessão no Portal. **Imagem 4:** Opções de Perfil

<span id="page-3-3"></span>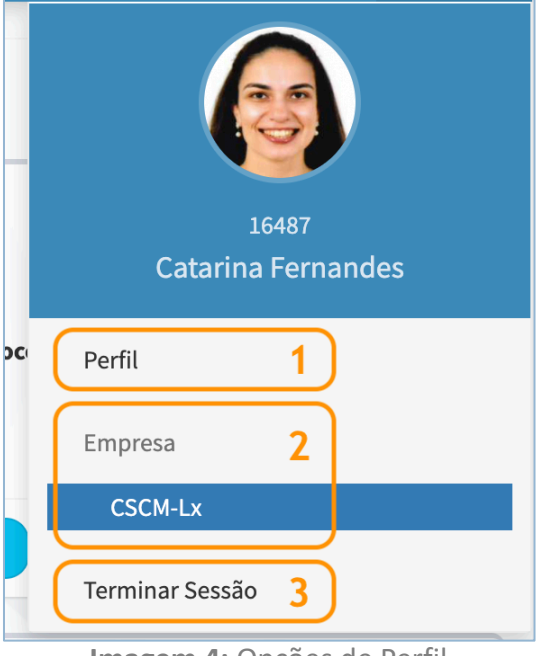

### <span id="page-4-0"></span>MENU LATERAL

Por predefinição, quando entramos numa aplicação o menu está sempre compactado. No entanto, se passarmos com o rato por cima de um dos botões (ícones), é-nos apresentada a respetiva ação.

Quando uma ação não tem um ícone específico associado, é apresentado um círculo (como é possível ver na imagem à direita).

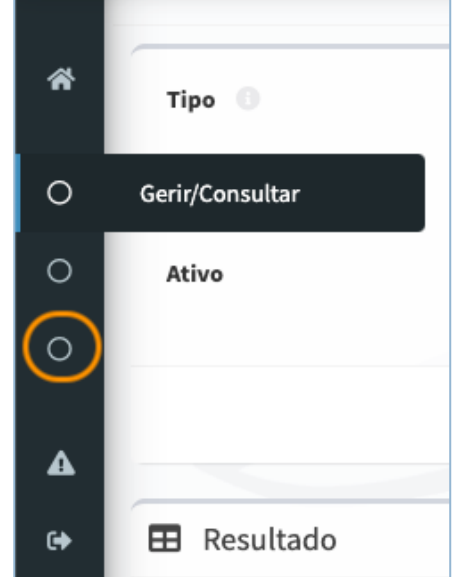

**Imagem 5:** Menu Lateral (compactado)

<span id="page-4-2"></span>Depois de expandido, o menu apresenta o seguinte aspeto:

<span id="page-4-1"></span>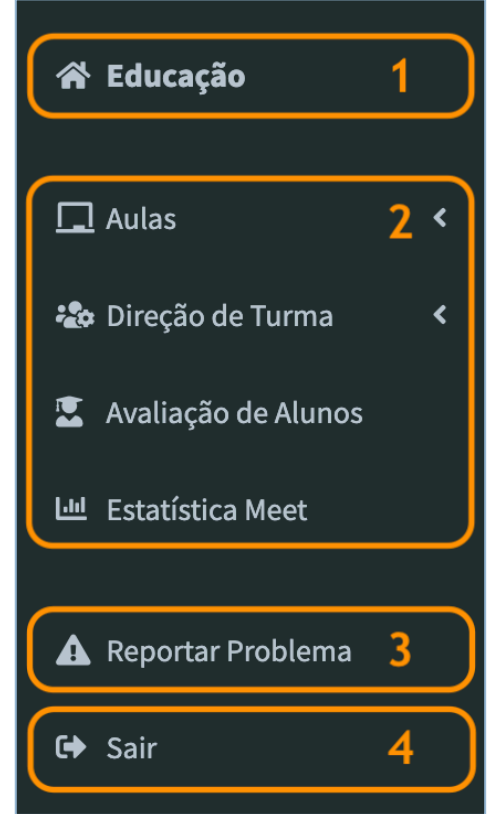

**Imagem 6:** Menu Lateral (expandido)

- <sup><sup>8</sup> O ícone **seguido do nome da aplicação (1)** permite voltar à</sup> Página Inicial (da própria aplicação).
- <sup><sup>4</sup> A zona central (2) mostra as ações disponíveis e vai variando de</sup>

acordo com a navegação na aplicação. A seta , apresentada à direita de uma ação, indica a existência de um submenu/grupo de ações (ver imagem à direita).

<span id="page-5-0"></span>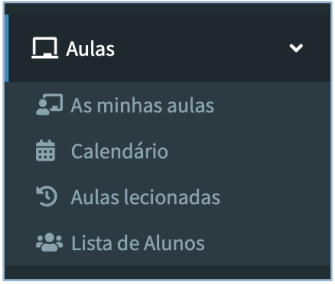

**Imagem 7:** Grupo de Ações

<sup><sup>®</sup> O botão **Reportar Problema (3)** permite reportar uma incidência</sup> a nível informático e/ou administrativo. No caso de uma questão informática, o destinatário escolhido deverá ser 'Serviços de Tecnologias de Informação e Comunicação', enquanto que no caso de uma questão administrativa, o destinatário deverá ser 'Serviços Administrativos'.

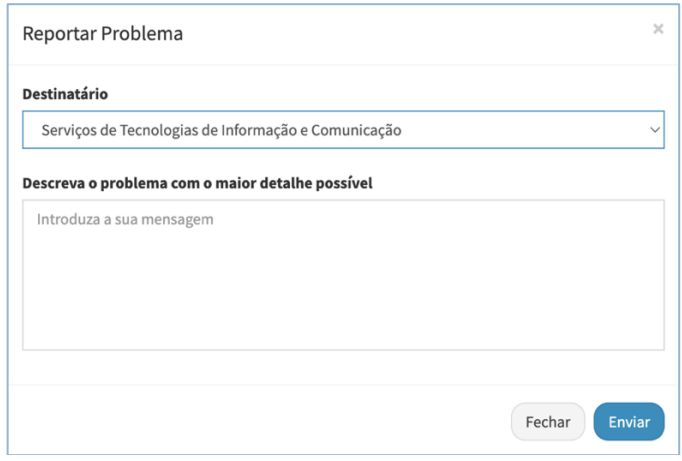

**Imagem 8:** Reportar Problema

<span id="page-5-1"></span><sup><sup>6</sup> O botão **Sair (4)** fecha a aplicação e redireciona o utilizador para a</sup> respetiva página do Portal.

### <span id="page-6-0"></span>BOTÕES FLUTUANTES

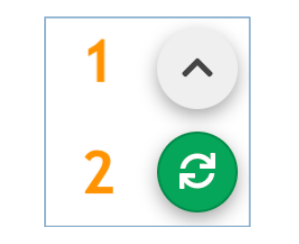

**Imagem 9:** Botões Flutuantes

<span id="page-6-2"></span><sup><sup>6</sup> A seta (1) permite voltar diretamente ao topo do ecrã.</sup>

8 O botão verde **(2)** permite fazer *refresh* (atualizar) ao ecrã.

### <span id="page-6-1"></span>**CONCLUSÃO**

Em caso de dúvidas, consultar a página de [Ajuda](https://portal.cscm-lx.pt/course/view.php?id=205§ion=1) disponível no Portal ou enviar email para [informatica@cscm-lx.pt.](mailto:informatica@cscm-lx.pt?id=205§ion=1)